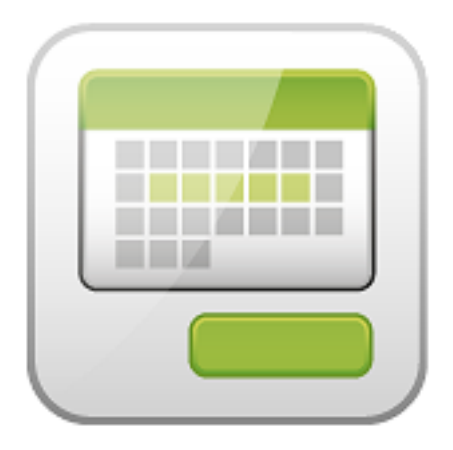

# **Booking & Reservations**

Jiří Trumpeš Michal Unzeitig Veronika Bijoková

© Copyright 2013 - ARTIO International Co.

# **Booking**

ARTIO

Publication date: 30.1.2013 Version: 1.0.3

#### **Abstract**

User documentation for ARTIO Booking & Reservations (Book-it!) component for CMS Joomla!. This document describes the component requirements, installation and usage. All main component parts are described in more details, including illustration images and examples. It specifies server and browser requirements and information about environment constraints. The documentation is helpful for both web developers and website administrators / owners.

# **Table of Contents**

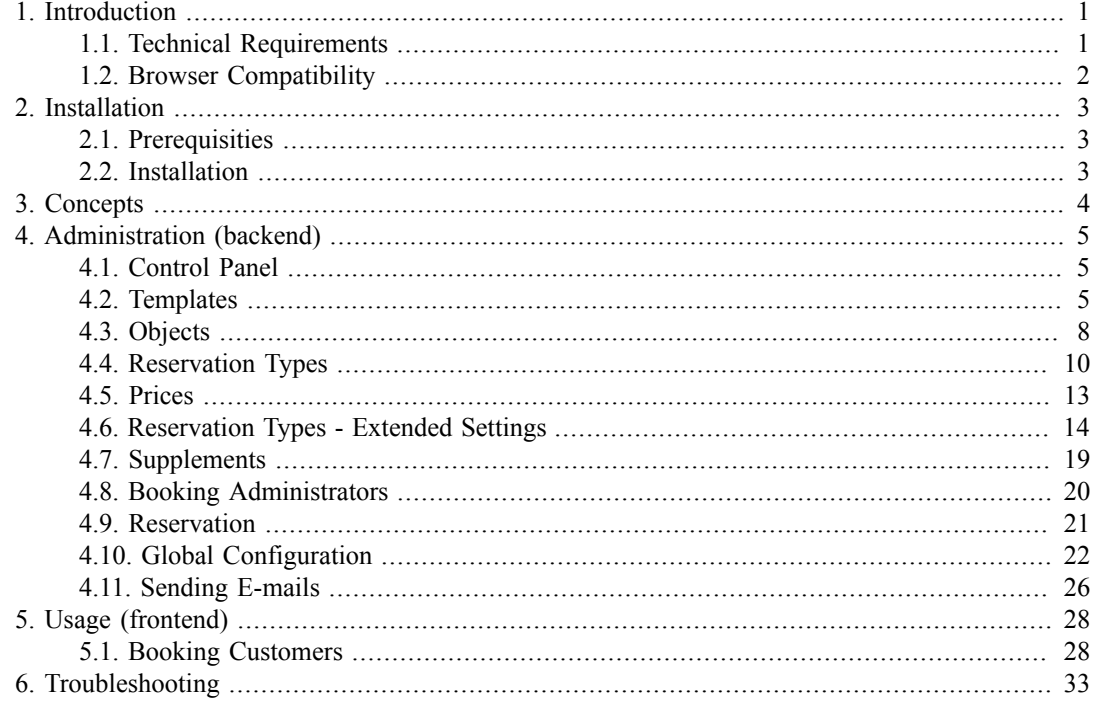

# <span id="page-3-0"></span>**Chapter 1. Introduction**

Booking and Reservations (Book-it!) is an universal Joomla! component for online reservations. No matter what kind of service you are running or what you want to book. You can create any object with any number of parameters and manage its reservations schedule and prices. All using a user-friendly environment of the Joomla backend. Objects can be organized into hierarchy, so you can even manage multiple facilities consisting of many bookable units. E.g. you can manage several hotels with multiple rooms, multiplle bowling, squash or other sport facility centers with several grounds. The system also offers object capacities, variable-lenght reservations, combination of different reservations, bookable extras and many more.

# <span id="page-3-1"></span>**1.1. Technical Requirements**

# **1.1.1. Server Requirements**

The component is compatible and has been tested with:

- Joomla! versions 1.5, 1.6, 1.7 and 2.5
- webserver (Apache2 or IIS) running PHP 5.1 or newer
- MySQL 5.0 or newer

Please note: Proper functionality may not be guaranteed with PHP 4. The component does not work with Joomla! 1.0.

If your Joomla! includes custom core patches or 3rd party extensions modyfing the default Joomla functionality, proper functionality may not be guaranteed as well.

# **1.1.2. JavaScript Framework Requirements**

Book-it! uses Mootools JavaScript framework. With Joomla! 1.5, Mootools 1.12 is required; with Joomla! 1.6 and newer Mootools 1.3 is required. When using different versions of Mootools framework, proper functionality may not be guaranteed. Booking 1.3 automatically update MooTools to 1.2 with Joomla 1.5.

Please note, that you can not use JQuery and Mootools JavaScript frameworks at the same without special adjustment. There may exist a collistion between these frameworks that needs to be resolved. JQuery should run in non-conflict mode.

Also note, the JavaScripts as well as CSS (Cascading Style Sheets) are usually cached by web browsers. When developing the component make sure to clean browser cache regulary as it may keep outdated versions of JS and CSS files. In most browsers you can use CTRL+F5 shortcut to force the full reload.

# **1.1.3. Database Requirements**

**Important:** When running Book-it!, the database user Joomla is using must have permission to create tables and add and modify table columns. Book-it creates new database table each time a new object template is created (not only on installation).

# <span id="page-4-0"></span>**1.2. Browser Compatibility**

The component has been tested on Internet Explorer 8 and 7, Opera 11.10, Mozilla Firefox 9. Compatibility with Internet Explorer 6 or older is not supported.

# <span id="page-5-0"></span>**Chapter 2. Installation**

# <span id="page-5-1"></span>**2.1. Prerequisities**

Before installing ARTIO Booking, you need to have:

1. Joomla 1.5.x, 1.6.x, 1.7.x or 2.5.x installed

Make sure that all the needed directories (as requested by Joomla!) are writeable.

# <span id="page-5-2"></span>**2.2. Installation**

The component is installed through Joomla standard installer in backend: Extensions → Install/Uninstall

The installation package contains all needed support libraries, so the size of installation pack is about 2 MB. Some hostings maybe have the size of uploaded files limited, In such case it may be be necessary to increase this limit or upload the files using FTP.

Please, watch for any error messages generated during installation. If any error appears, the installation might not have been completed correctly.

Please note that after uninstall, component database is not deleted. So, if you install sample data again, they are duplicated. If you want really clean reinstall, delete all database tables starting with (JoomlaPrefix)\_booking\_.

# <span id="page-6-0"></span>**Chapter 3. Concepts**

# <span id="page-7-0"></span>**Chapter 4. Administration (backend)**

# <span id="page-7-1"></span>**4.1. Control Panel**

All component parts are full accesible from Joomla backend. Control panel is interface to open all main component parts. Every main part is described in detail in following sections.

#### **Figure 4.1. Control Panel**

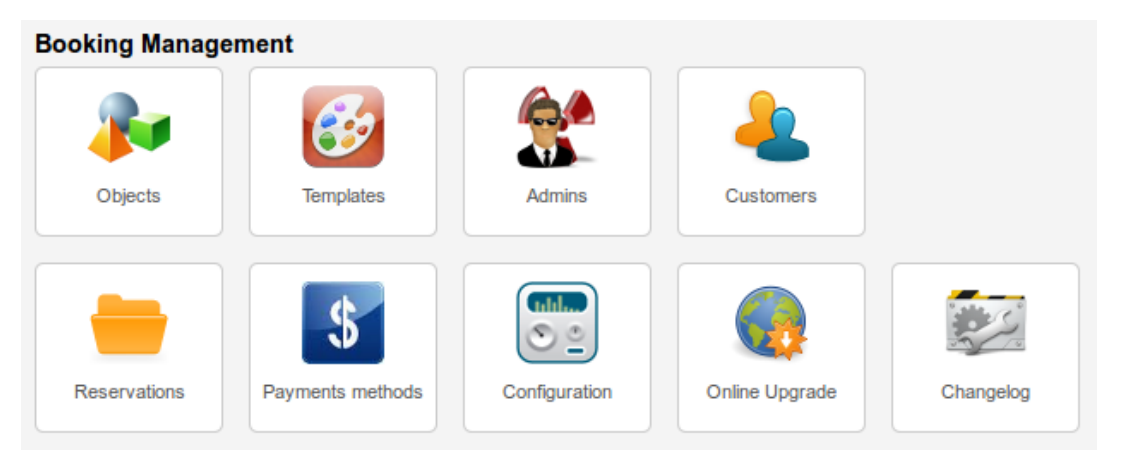

# <span id="page-7-2"></span>**4.2. Templates**

The basic template in which you set the attributes, depending on what object you will create. That can be basic attributes such as name or description, but also properties that are characteristic for certain type of object (field size, number of players,...) The types of attributes are standard, as you know it from web forms (Text box, Text area, Select box, Radio button and Check box). In addition to the name and the type you can still assign a style icon to the attribute and choose, if the attribute can be used for searching and filtering. The last thing you can set to the template is, what kinds of calendars to be displayed to customer and which one is the default.

Templates settings is available in component administration on bookmark templates.

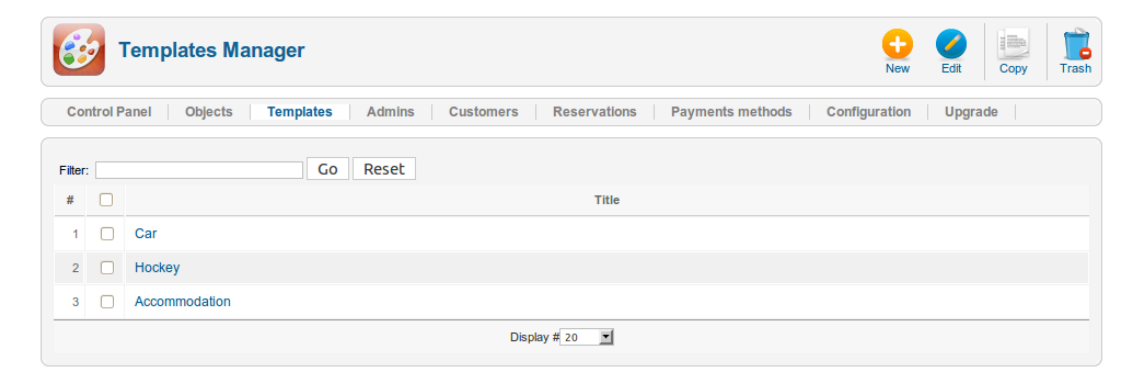

#### **Figure 4.2. Template List**

For templates are available basic tools new/edit/copy/trash. This tools are available in main toolbar. On clicking new/edit or click on template name you open editing page. On template editing page you set template name, calendars and properties.

The calendar is a dialogue, through which your customers will determine the time of reservation. Three basic types exists, which differ in both displaying time interval, as well as graphical form. Daily calendar lists possible reservation times for every day separately, and as all calendars shows occupied terms. Weekly calendar´s appearance and functionality is very similar to the previous. Shows all days from today until the end of the week. The last, monthly calendar shows all days of the month after a weeks. In contrast to previous two calendars, shows only full day reservations, no hourly. For every calendar you set if is available or not. For one of them you set is default. Default calendar is displayed when customer opens object page for first time. Calendars is choosed according to object character. If you create objects as hotel room or car which are booked for full days you need only monthly calendar. For objects as tennis court or sport hall which are booked for hours you use daily or weekly calendar.

Properties are atributes that belong to the certain template. You can take advantage if you have several objects of the same type (for example: tennis courts). This objects have the same attributes, but their values are different. For example, the hotel will have a number of rooms, in each you will specify the same attributes (number, floor, where is the view, number of beds,...). When you will then create the objects of individual rooms, you can use this template and fill in simply the necessary information. You can have as many templates as you want, so there is not problem to have other for a room and other for an apartment. For each to indicate other information.

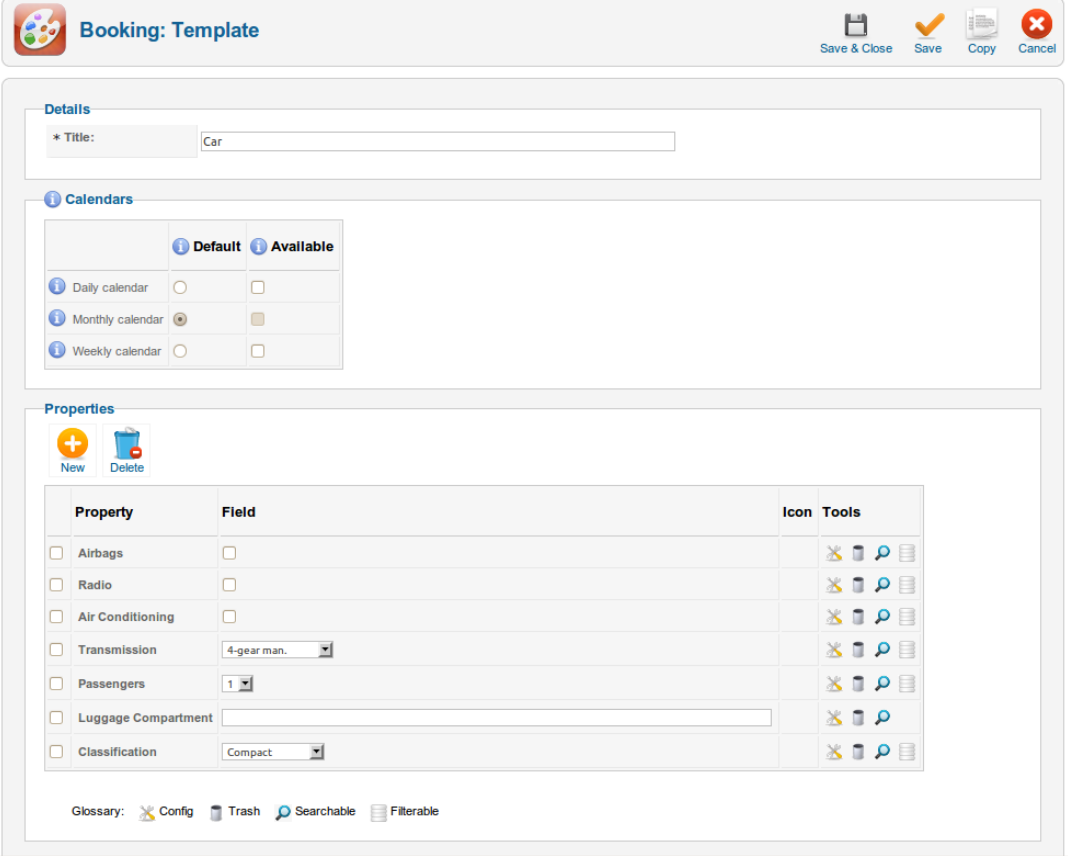

#### **Figure 4.3. Template Edit Page**

Template properties you set by click on tool new (for new property) or click on tool config (for existing property). During creating new you first set property type.

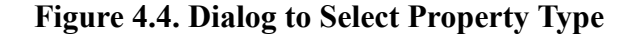

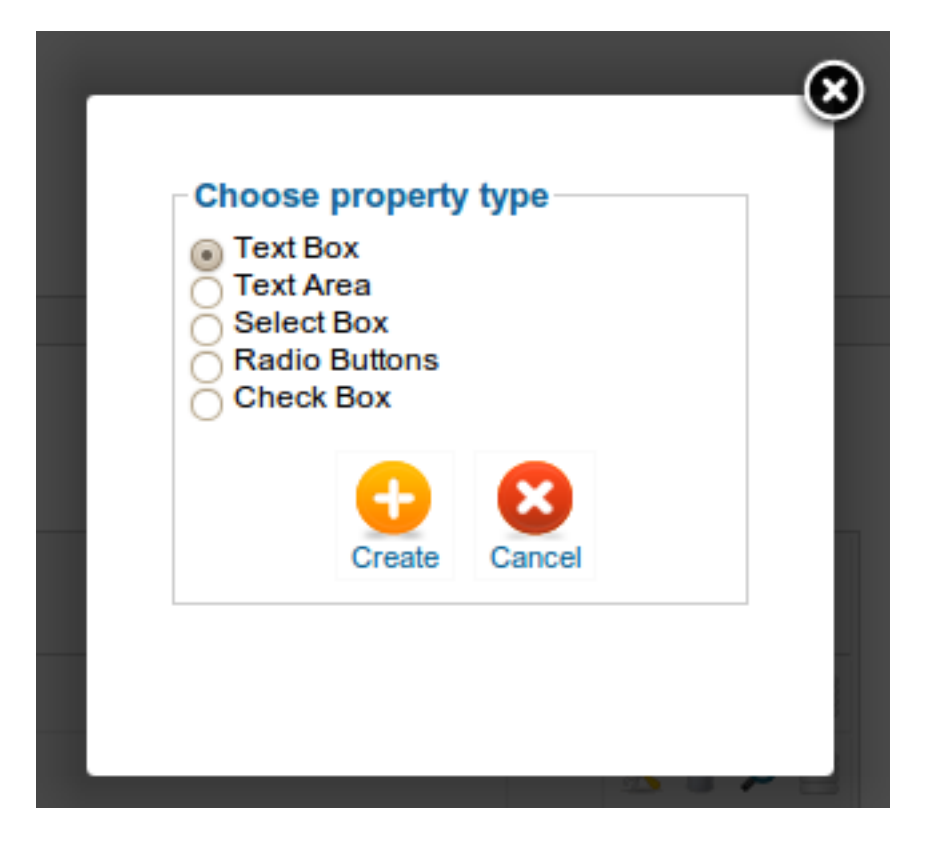

For each property is available following settings. If you use multiple properties, select box/radio button. You must set min. two options. Every option must be on single row. Property must has a title. You can optionally choose an icon and searchable/filterable mark.

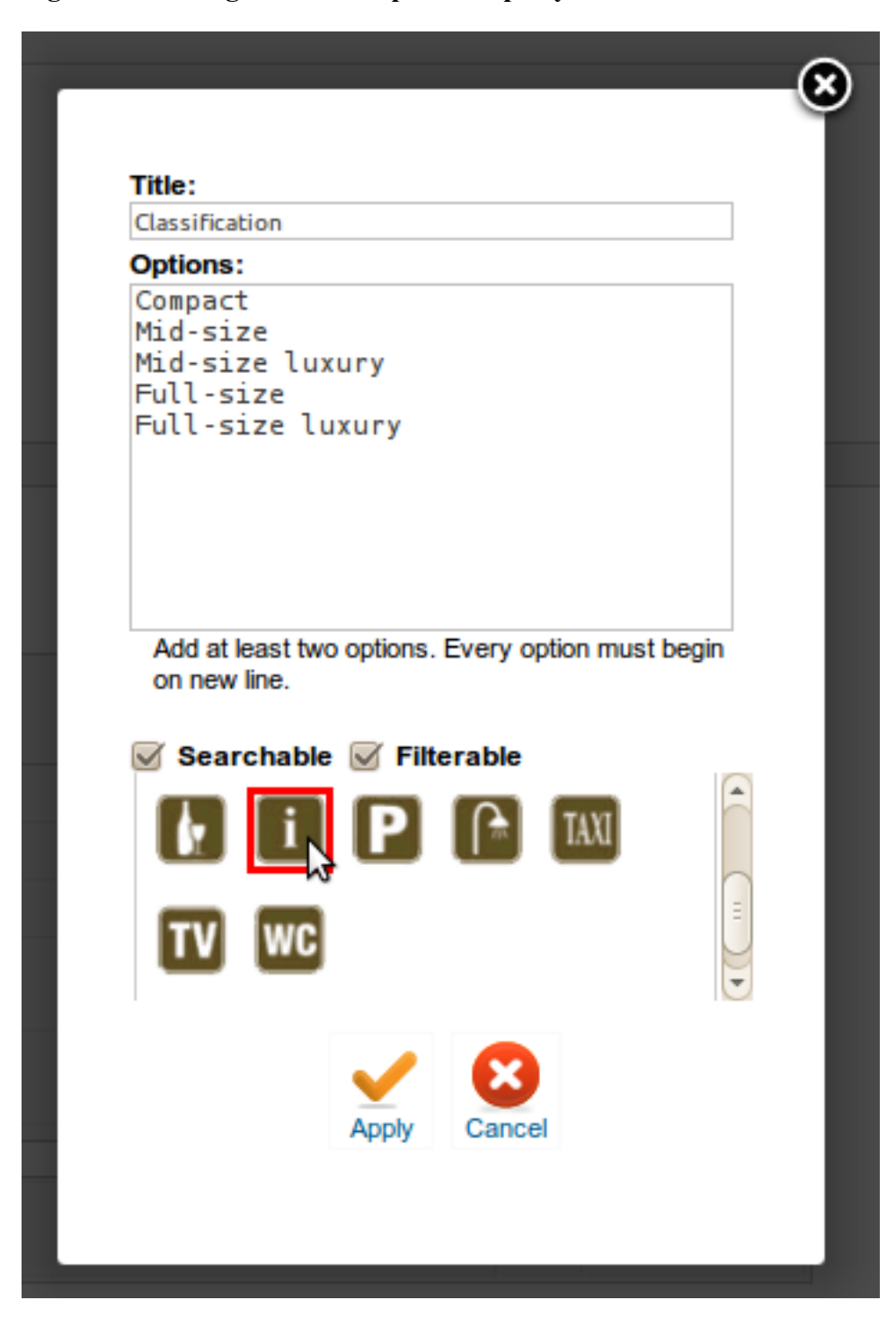

**Figure 4.5. Dialog to Edit Template Property**

# <span id="page-10-0"></span>**4.3. Objects**

The object can be almost everything. This is the subject of your business. That could be anything, that you want to allow your customers to book. Whether that are tickets, hotel rooms or cars. The objects can form a tree structure, which you can select according to your wishes. Of course there is a gallery and descriptive text, which you can also enrich with pictures, graphs and other elements. There is a possibility to set the values of your attributes, which you created in the template. Furthermore reservation types and prices. For more information, read information below.

Objects settings are available in component administration on bookmark objects.

#### **Figure 4.6. The objects backend filtered list**

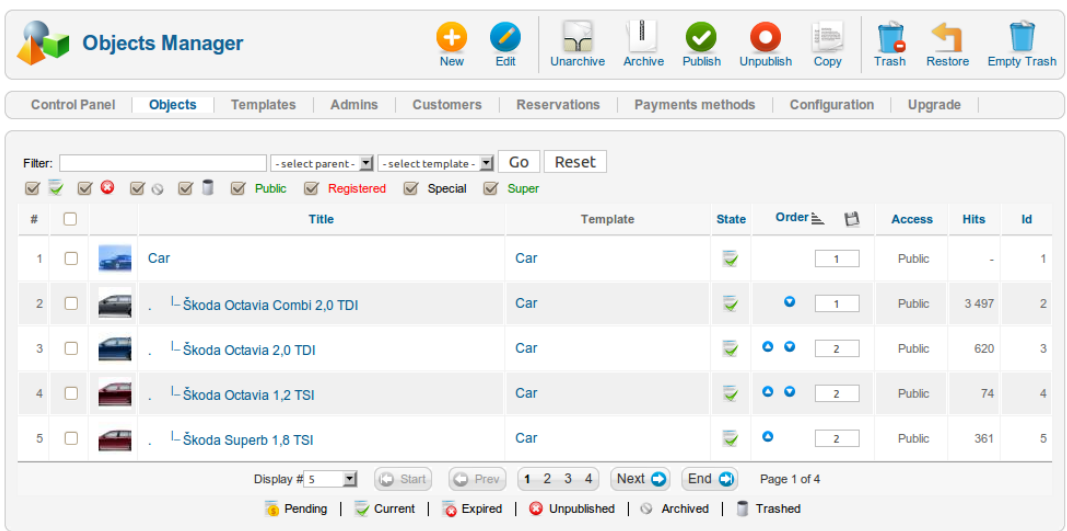

Objects tree structure is important if you want order objects into categories according to their character. Parent objects are not bookable. They are meant to creating objects categories. Bookable are only last childs of tree structue.

#### **Figure 4.7. The object backend editing page**

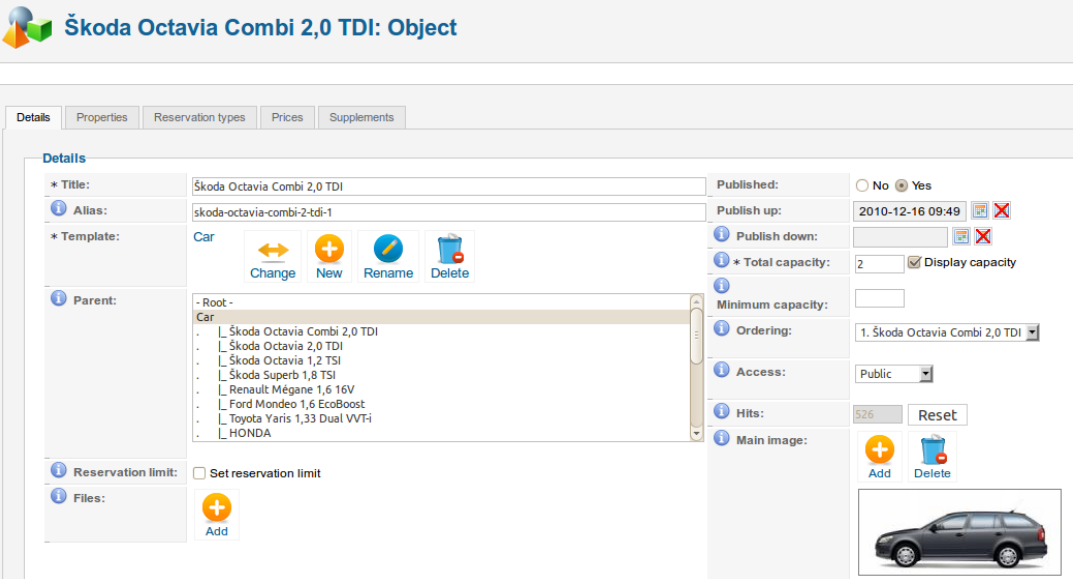

## **The simple example details setting for car**

Booking of this car is available from 2010-12-16 (see option publish up) to indefinitely (option publish down is empty). Capacity is set as 2. It means there are two cars available. Car is permanent published (see option published) and is displayed to all page visitors (access is public). In objects hiearchy is car added into category Cars.

Object has to have title. Alias is used for creating SEF urls and you cannot fill it. If you let alias field empty then alias is during object saving generated automatically. If object is published you should not change it because SEF url is already indexed by Google. Fields meta keywords and meta description are also used for SEO and you should fill them.

Object has to have one template. You are able to edit template from object editing page. All changes in template what you do by edit object are show in others objects and template too. You can set for object standard Joomla! properties as publish up/down, user access and items ordering.

You can upload and attach files to object. That can be for example user manuals. At each file you can specify if file will be available at object detail and if will be sent along with reservation e-mail to customer.

# <span id="page-12-0"></span>**4.4. Reservation Types**

Now we come to the most important part. And this is very flexible reservation system through which each create a timetable which is required. Through Reservation types you choose the way how customer can book the certain object. The main parameter is whether the daily or hourly booking. Daily means that the customer has to book the certain object at least for the full day, hourly then enables the shorter time intervals. The following two parameters apply to the hourly reservation types. It is time unit, alias time interval of reservation. It indicates that customer can book the object for example after 30 minutes. Gap time is a time lag between individual reservations for example used for cleaning. You can set limit restrictions: minimum and maximum length, fixed length and restrictions for week day from which can customer makes reservation.

## **Figure 4.8. Example of Car Reservation**

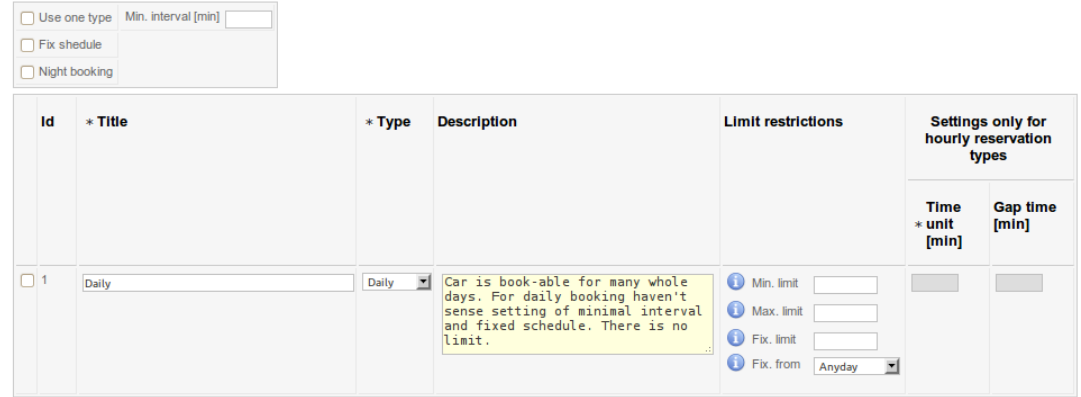

# **Figure 4.9. Example of Hotel Room Reservation (backend)**

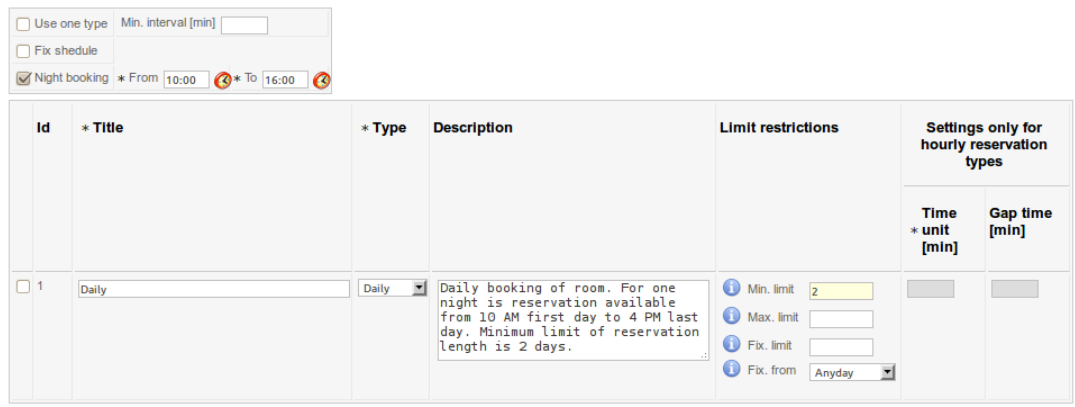

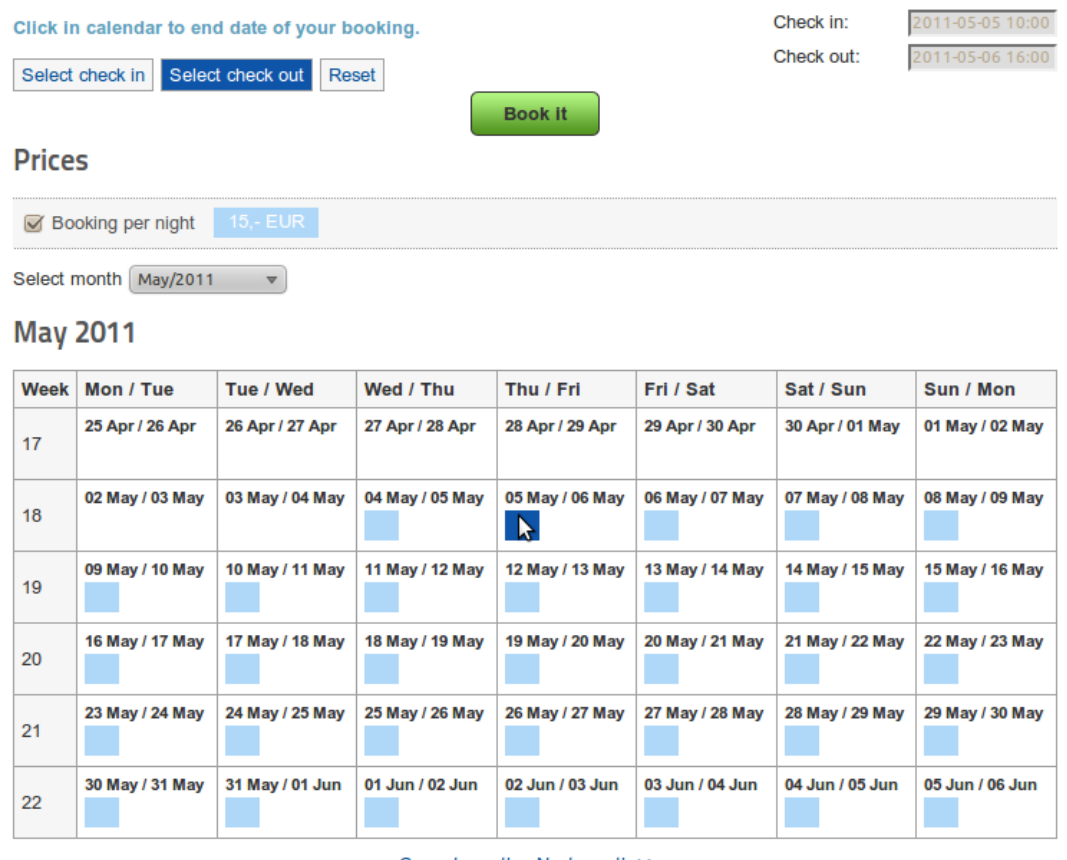

## **Figure 4.10. Example of Hotel Room Reservatio (frontend)**

Current month Next month >>

## **Figure 4.11. Example of Sport Facility Reservation**

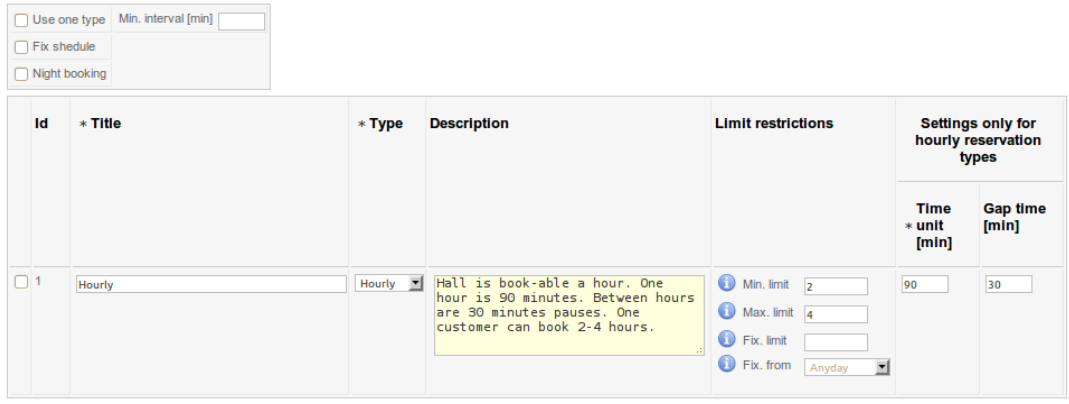

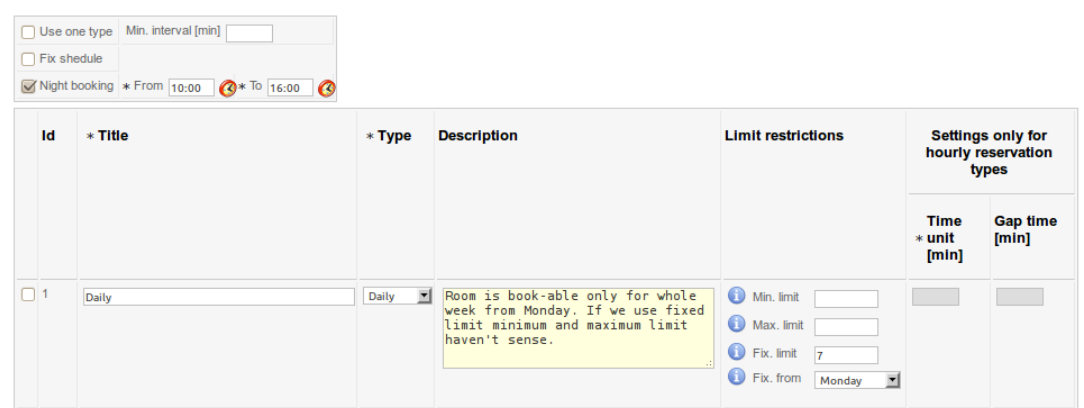

#### **Figure 4.12. Example of booking of room for whole week**

# <span id="page-15-0"></span>**4.5. Prices**

The most important feature of reservation is undoubtedly it's prices. For definition you have to specify the following parameters. The actual price, deposit, which will be returned to the customer, reservation type, that we selected in the previous flag and dates from when to when is price valid. You can specify other parameters for reservation type hourly. Of course there are the times between which the object can be booked. The reservation units are calculated among this time, according to the time unit and the gap time. You can also modify in which days of the week is the price up to date. You can create a whole series of reservation units with different type of reservations. The choice of the date is enabled through the calendar dialogue and hour can be set on the dial for user-friendliness.

The Multiply capacity parameter is used if object has bigger capacity than one. It specifies, wheter multiply reservation price and deposit by reserved capacity. For example, if you reserve cars or rooms, setting should be checked (more objects -> more price). If you reserve something where price stays constant no matter of reserved capacity, setting should be unchecked.

Deposit multiply parameter specifies, wheter multiple deposit by reserved time units. If not checked, deposit is the same no matter of reserved time.

#### **Figure 4.13. Example of Sport Hall Prices (backend)**

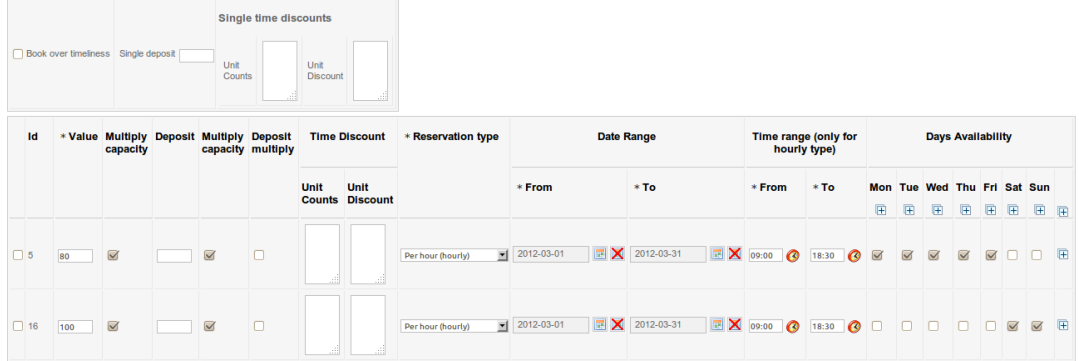

#### **Figure 4.14. Example of Sport Hall Prices (frontend)**

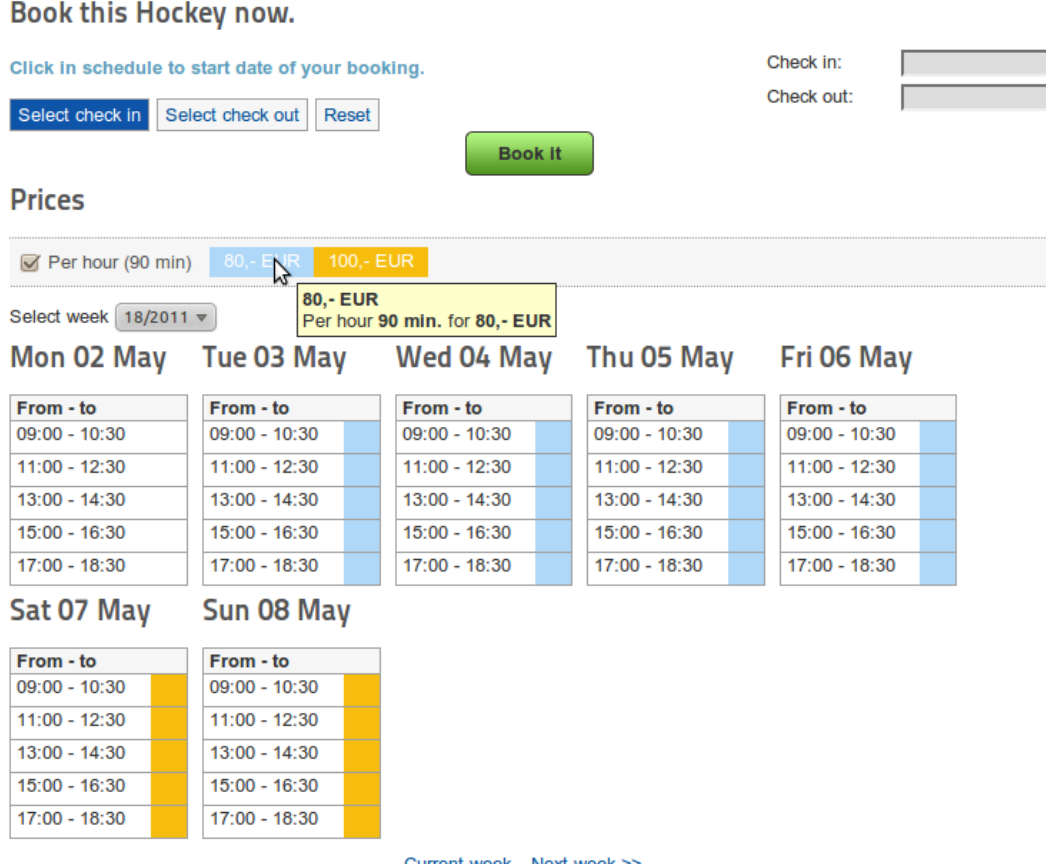

Current week Next week >>

# <span id="page-16-0"></span>**4.6. Reservation Types - Extended Settings**

If you have more then one reservation types and each reservation type has different length, you can use optional minimum interval. **With only one reservation type this option is unused.**

In following example we have car-wash where customer can book 30 or 60 minut washing procedure. We need to display 30 minutes boxes in calendar. For this reason we have to set minimum interval length for 30 minutes. When customer wants 30 minutes procedure, then chooses one box. When customer want 60 minutes procedure, in calendar are highlighted always two following boxes for one click. Because car-wash has total capacity 10, we can set display capacity. Now in weekly calendar, in colored price box are displayed currently available capacities. See examples below.

**Figure 4.15. Example of two reservation types with different length (backend object detail with total capacity 10)**

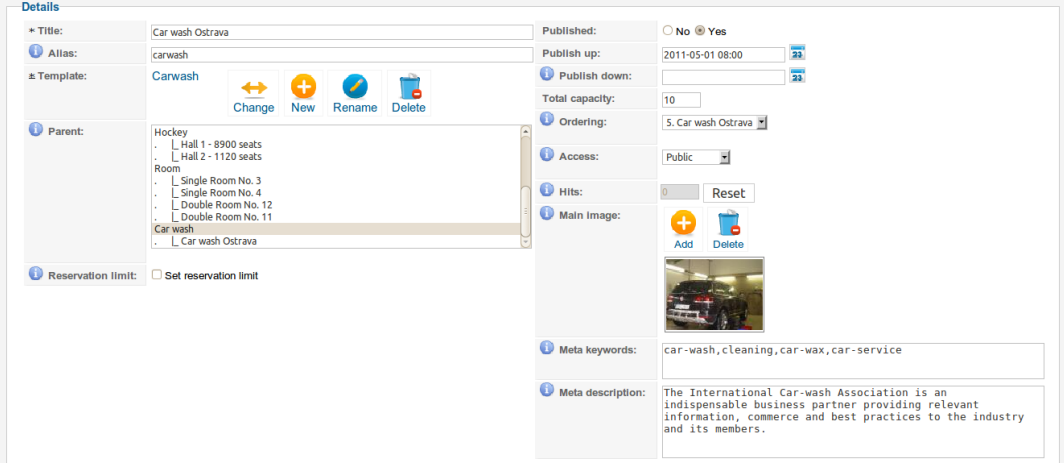

**Figure 4.16. Example of two reservation types with different lengths (backend object reservation types)**

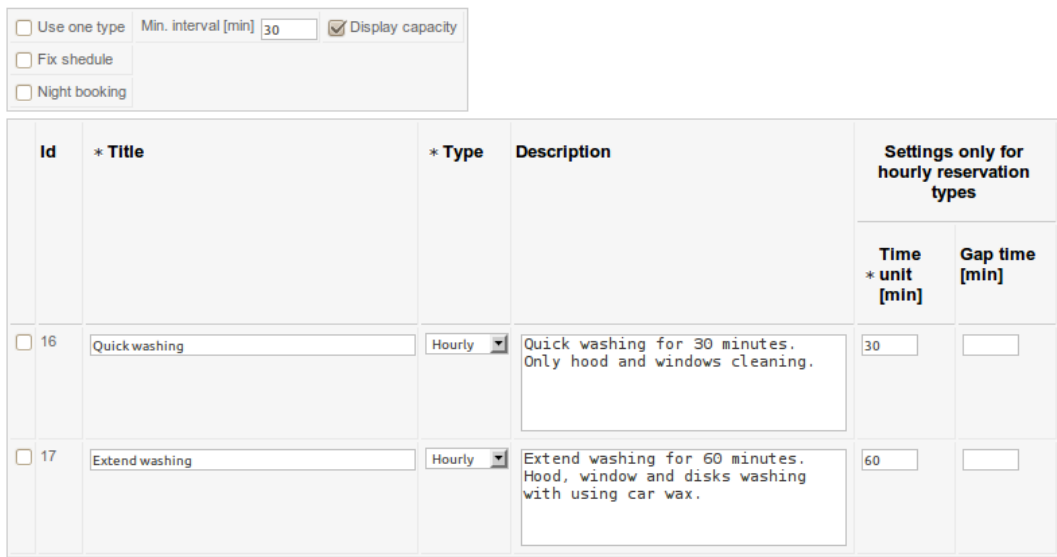

**Figure 4.17. Example of two reservation types with different lengths (backend object prices)**

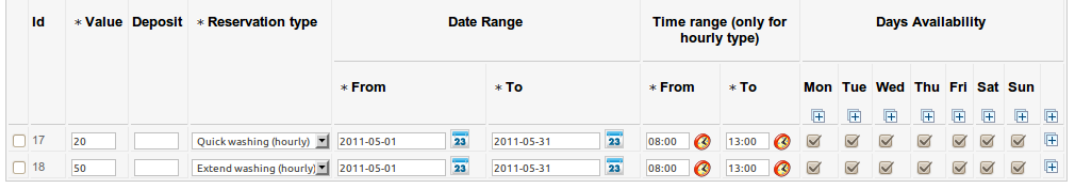

#### **Figure 4.18. Example of two reservation types with different lengths (frontend)**

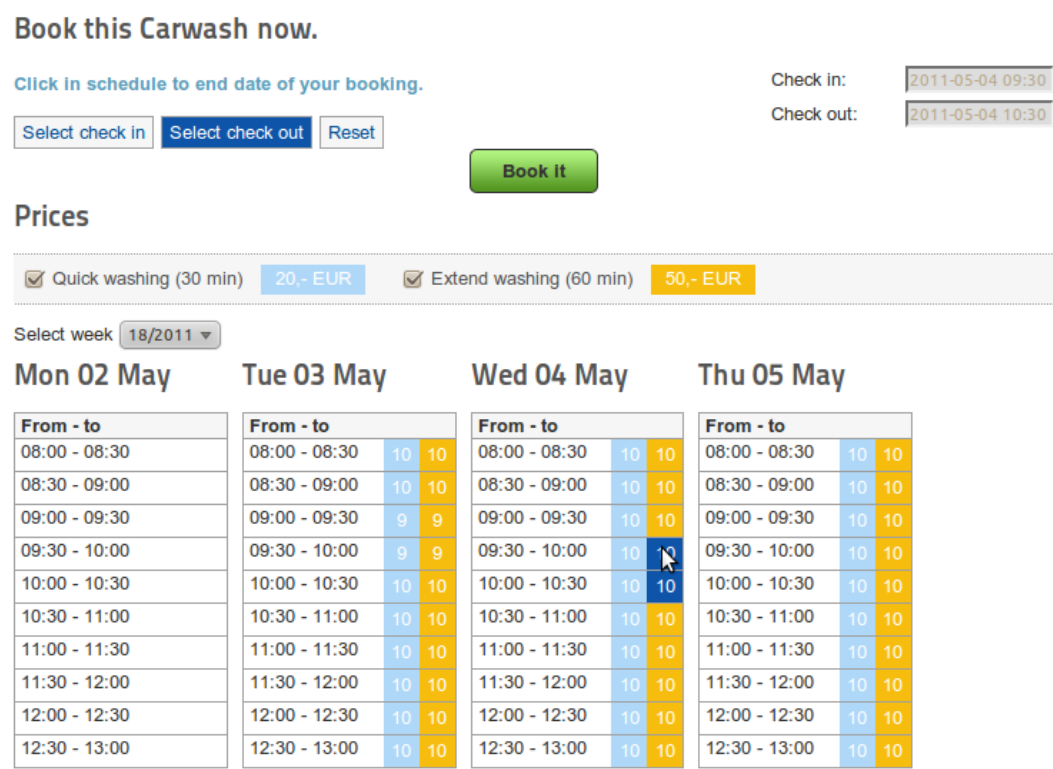

The fixed shedule you can use, for example, if you use more prices with different time ranges and in calendar every day has different shedule length. And you want every day calendar to have specified length, even if there is no available reservations through whole time. See examples bellow. You have to set minimal interval length and fixed shedule from-to properties. Fixed shedule interval from-to must be wide enough to match all prices time ranges.

## **Figure 4.19. Example of Fixed Schedule (backend object reservation types)**

Settings only for<br>hourly reservation<br>types

Gap time<br>[min]

Г

┍

Time<br># unit

60

30

 $[min]$ 

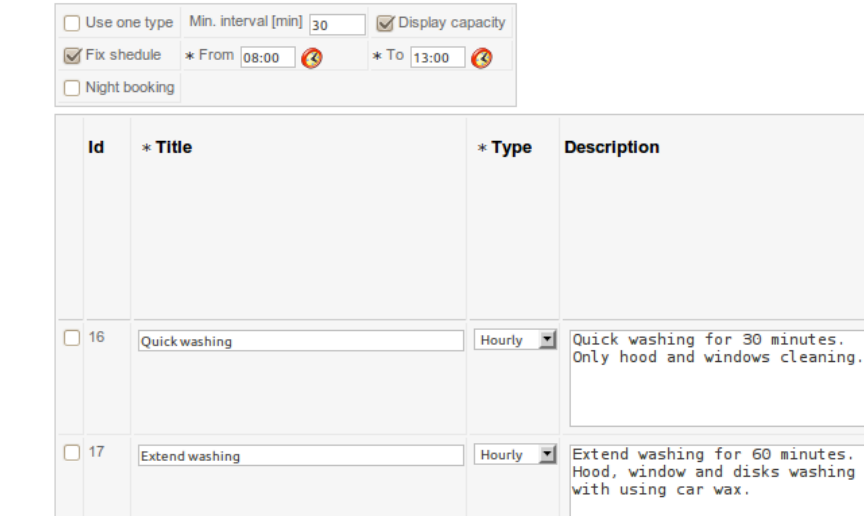

# **Figure 4.20. Example of Fixed Schedule (backend object prices)**

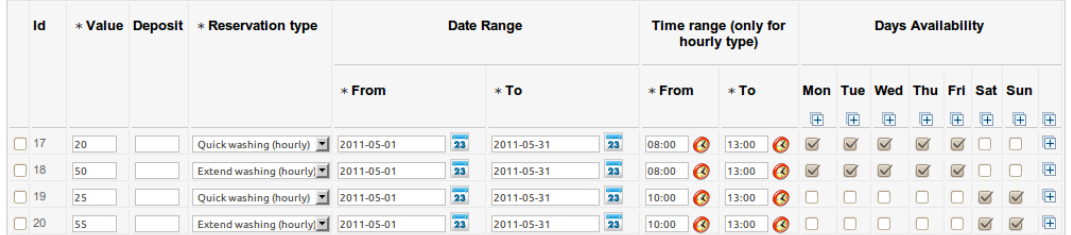

# **Figure 4.21. Example of Fixed Schedule (frontend)**

#### **Prices**

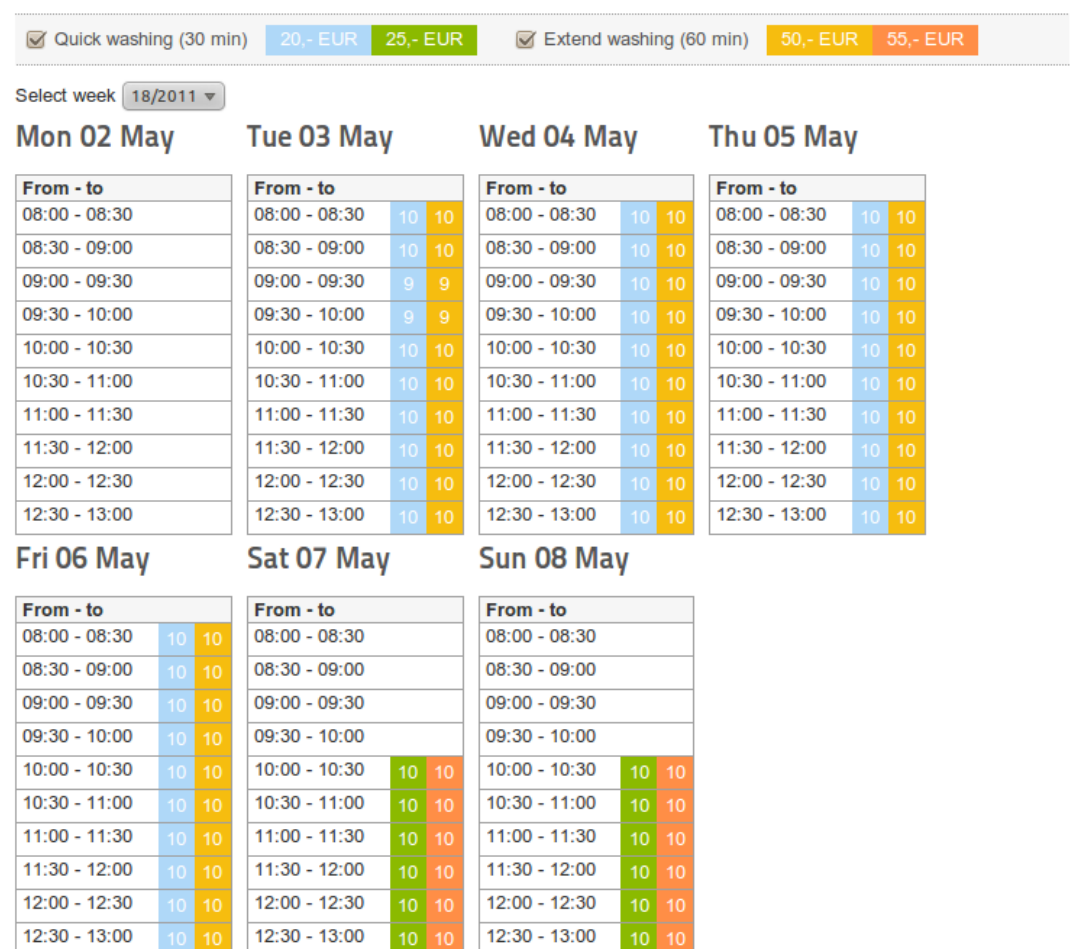

# **Figure 4.22. An Example of Fixed Schedule (frontend without fixed schedule)**

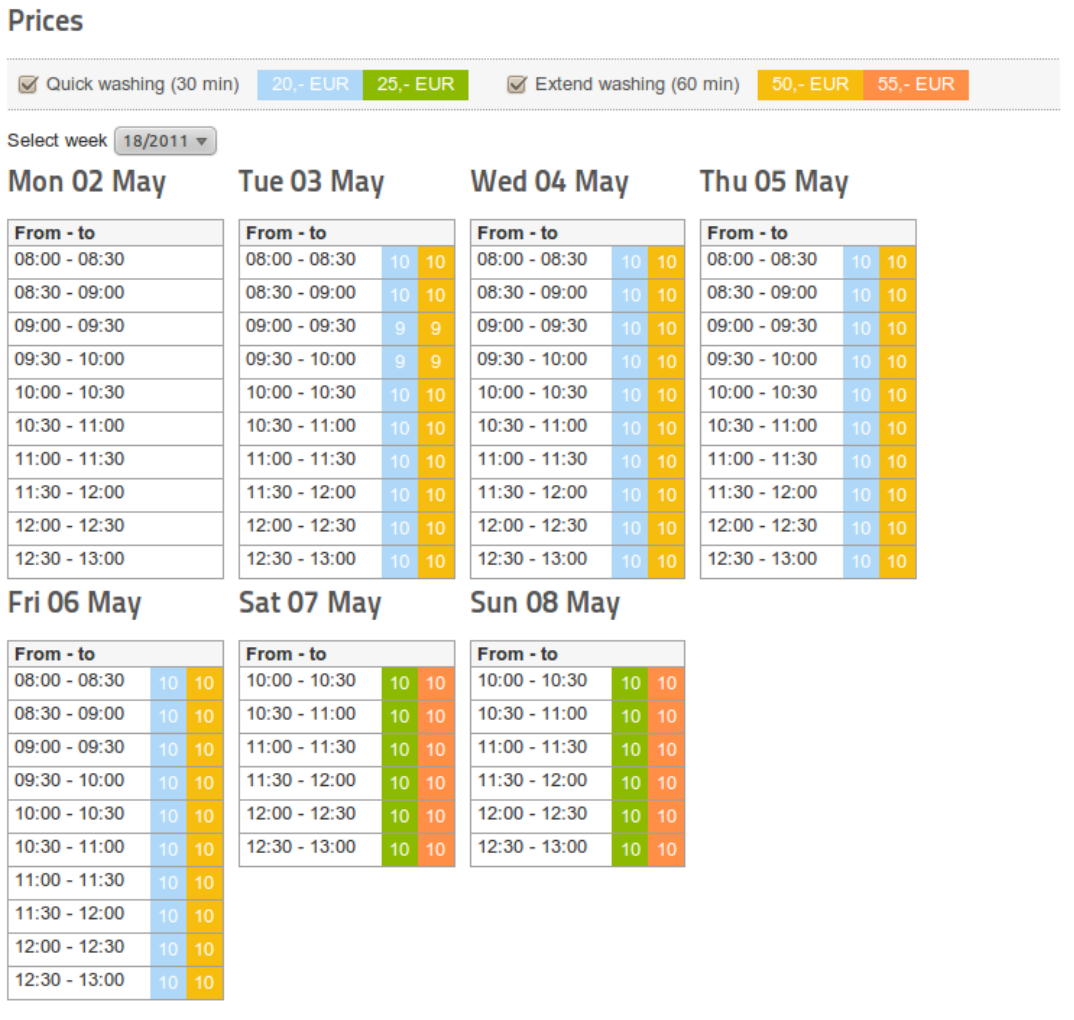

# <span id="page-21-0"></span>**4.7. Supplements**

Supplements are next bookable object properties. For example: you run the squash centrum and customers can reserve beside court also squash rackets. See examples below.

Supplements have two forms. Supplement "Option yes/no" is realized on frontend by checkbox form field and have price (option "One price") or is free (option "Free"). Supplement "Select from list" has more values and is realized by drop down list form field. Each value has own price (option "More prices") or all values have one price (option "One price") or supplement is free (option "Free"). For supplement "Select from list" you can set property "Use empty option". It means that customer doesn't have to choose this supplement value (in drop down list is option without value). Property "Use empty option" is unavailable for supplement "Option yes/no". Supplements prices are automatically added to full reservation price.

Supplement capacity setting allows you to set behavior of supplement capacity. No capacity means supplement will be always one and price will be constant. Default is multiply by object capacity number of supplements will be same as reserved object capacity (if object has capacity) and price

will be multiplied as well. Manual capacity select allows customer to specify number of supplements manually and supplement price will be multiplied by selected number of supplements. You can set maximum number of supplements for this setting. This can be used for example for additional cathering or sporting equipement.

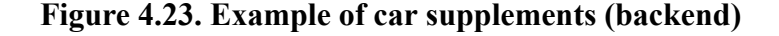

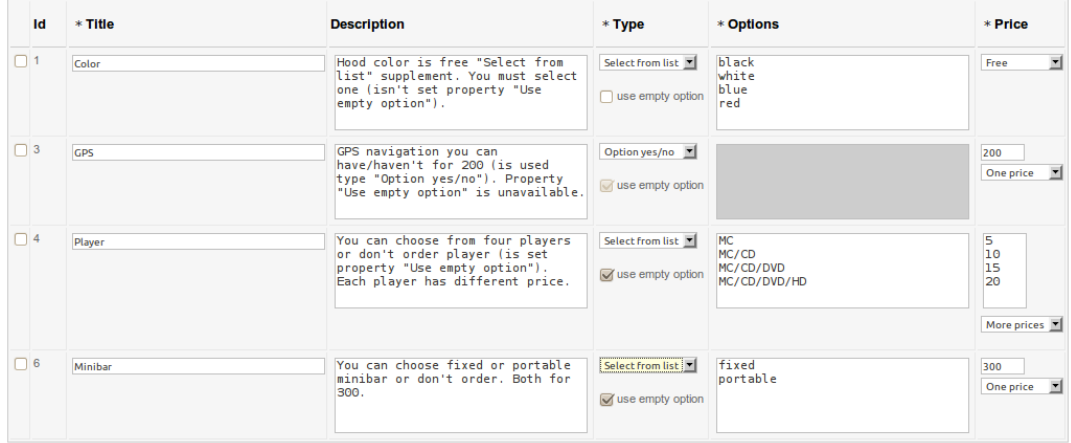

#### **Figure 4.24. Example of car supplements (frontend)**

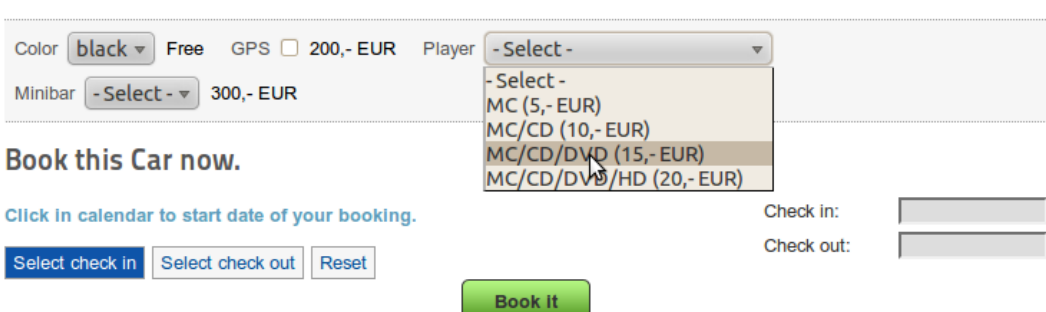

# <span id="page-22-0"></span>**4.8. Booking Administrators**

**Supplements** 

For using Booking is important to have frontend administrators. Frontend administrators manage reservations from frontend interface (not backend). Administrators are selected from existing Joomla! users. This users cannot be used in customers acounts. On following image is backend dialog of administrators setting. There is filtered list of existing users. In column "Is admin" you can see mark if user is/isn't administrator or is customer (cannot be administrator). You can assign more users as administrators by tools from main toolbar.

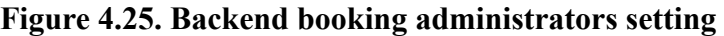

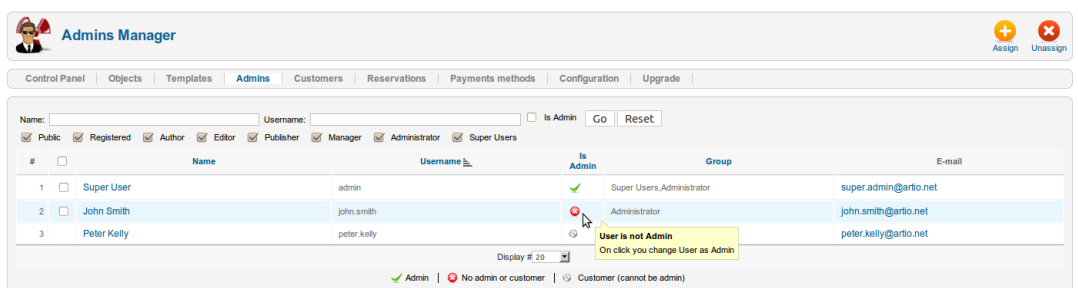

# <span id="page-23-0"></span>**4.9. Reservation**

If you have published objects, customers can book them and make reservations. One reservation can have multiple booked objects (optionaly with supplements), their time ranges, computed prices and customer personal data. Customers create reservations from frontend object detail page with calendar. According to object settings, in calendars are displayed and highlighted by color available intervals. Customers choose available intervals and objects supplements. After click on button Book it!, lightbox window is opened, where customer can select object and supplements capacity (if available) and choose between going to checkout or continue and reserve different object. On checkout page, customer can manage his reservation, fill his personal data and send reservation.

Reservations have two statuses. Status active/cancel and status unpaid/deposit received/fully paid. Component booking doesn't perform reservation payment. Information about paid/unpaid status is added manualy by administrators from frontend or backend (only expception is cciDEAL now). If reservation has status active, reserved interval and capacity is disabled for all other customers no matter the unpaid/paid status. The interval is free again only when reservation is cancelled. If reservation interval isn't expired, customer can cancel it too.

In backend reservations list you see status in two columns with icons. After click on icon, status is changed to different value. Frontend logged administration uses similar browse table like in backend with equal tools.

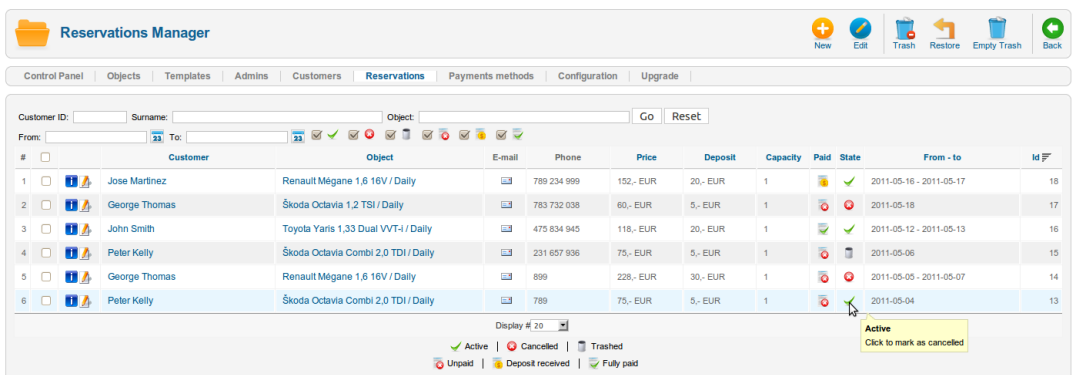

#### **Figure 4.26. Reservations backend list.**

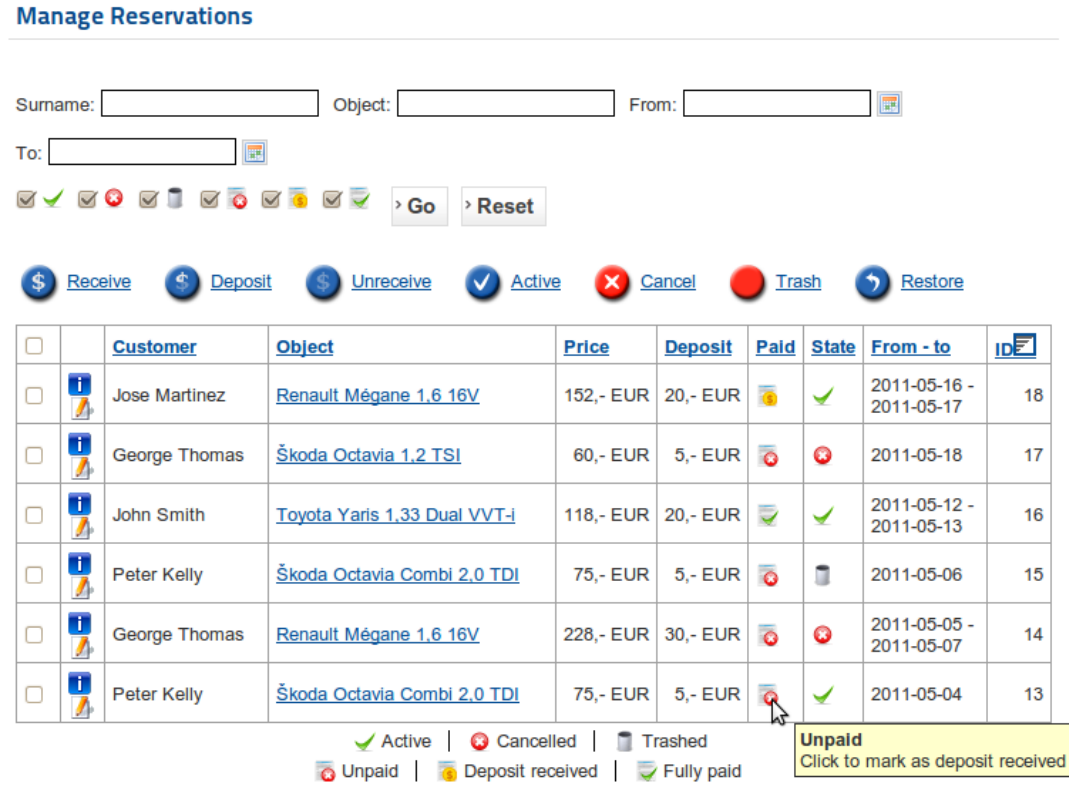

## **Figure 4.27. Reservations frontend administrator list.**

# <span id="page-24-0"></span>**4.10. Global Configuration**

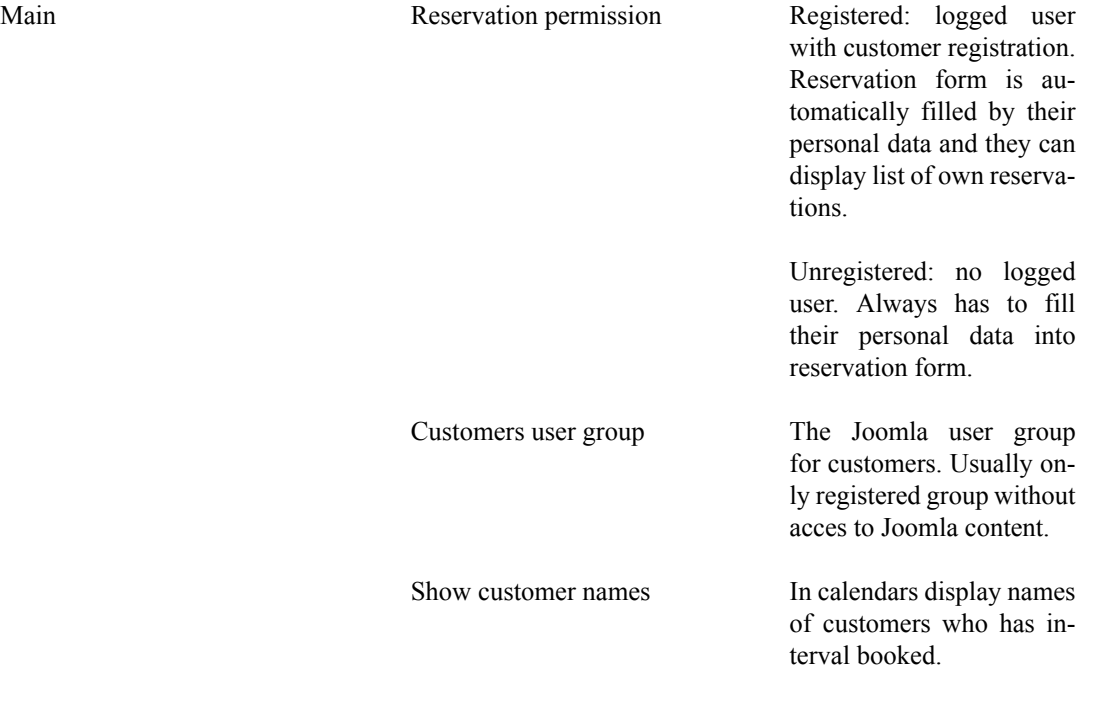

#### **Figure 4.28. Show customers of reservations.**

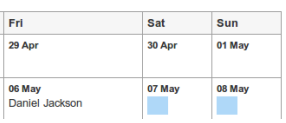

Use captcha  $Only$  for unregistered customers. Before customer save reservation he has to fill captcha image. It's security to robots.

> **Figure 4.29. The captcha for unregistered users.**

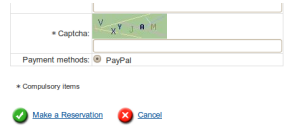

Image path The directory path where are saved objects images. It's relative path from Joomla! root. For example: your Joomla! is installed in directory /var/ www and you want to save images in directory /var/ www/images/objects. You have to set this options as images/objects.

Template icons path The directory path where are saved templates icons. The rules are similar like image path.

Date format Use predefined formats: they are in component langauge files. You can change them.

> Use custom formats: if you choose this option next field are enabled and you can set date formats. Using custom formats is for

advanced users. For more informations visit this page http://php.net/manual/en/ function.strftime.php. Not all strftime aliases can be available on your server operating system. For list of available aliases, click on Show local supported formats.

Prices Currency Your currency shortcut.

Calendars First week day You can set first week day as monday or sunday.

#### **Figure 4.30. First week day is sunday.**

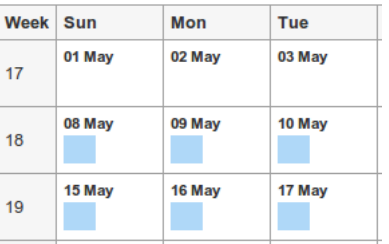

Display quick navigator Calendar has quick nav-

igator realized as drop down list with num months/weeks/days to future according to used calendar. This option is related to next three options "Future months to show"/"Future weeks to show"/"Future days to show". For example if you set 5 months to future in quick navigator is offer quick jump to next five months after current month.

#### **Figure 4.31. Display quick navigator.**

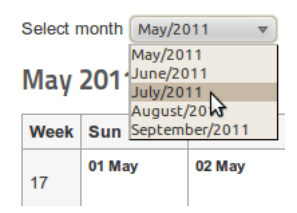

Objects Display thumbnails In objects list display thumbnails of objects main images if available. This option is related to next options Thumbnail width and Thumbnail height. You should set one or both of them. If you set only one then second is automatically computed. If you set both then thumbnail is realized as cutout.

> Display introtext If object has introtext then is used in objects list. You can set length of introtext cutout in next option Introtext length.

> Display filter There are used template properties which are set as filterable.

> > **Figure 4.32. Filter over the objects list from filtered template properties.**

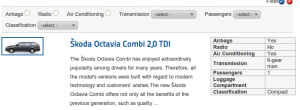

Display pagination It's standard pagination bottom filtered list. In option Default pagination is available setting of default listing value.

Display bookit button This button opened object detail page to make reservation.

Object

Notification - Registration

Notification - Reservation

Notification - Reservation Status Change

Registration/reservation fields

Reservation Terms

Registration

# <span id="page-28-0"></span>**4.11. Sending E-mails**

Component can send e-mails to administrators and customers. Setting of sending e-mails is available in global configuration. There you can turn off this service or set if is available only for administrators, customers or for both. For sending e-mails, component uses setting from Joomla! global configuration. In component configuration you can set sender e-mail, sender name, subject for customer and administrator, format of e-mail (HTML or plain text) and e-mail body. Other settings as mailer (php mail/ smtp/sendmail), username, password, security etc. are used from Joomla! global configuration. In email body you use transcription marks which are replaced by reservation or registration data. They are data as customer name, reservation date, object name etc.. Special transcription mark is pair of marks {OBJECTS} and {/OBJECTS}, which defines part, which will be repeated for each reserved object. Available transcription marks you can see in component global configuration above the e-mail body field.

# **Figure 4.33. Using Transcription Marks in E-mail Body**

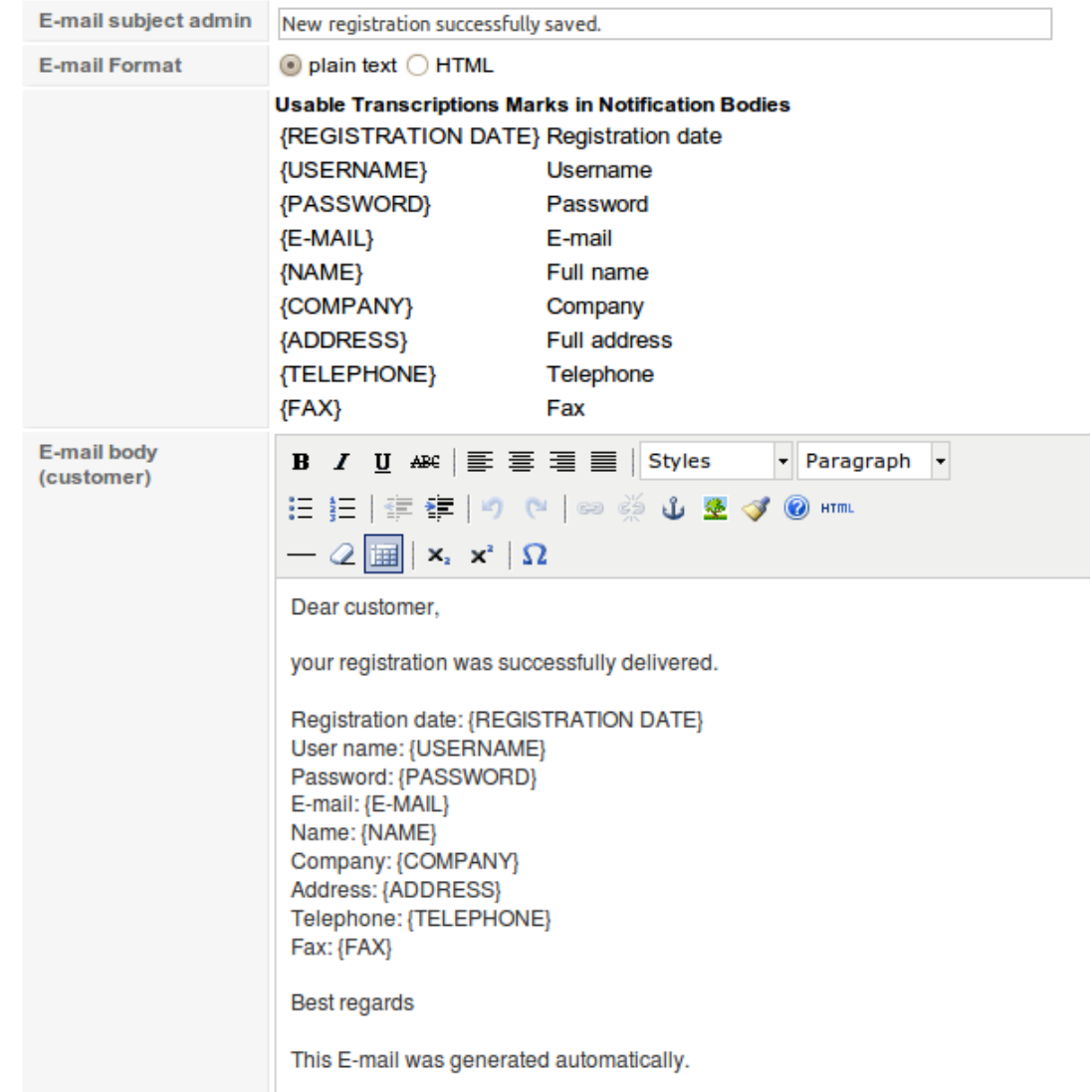

# <span id="page-30-0"></span>**Chapter 5. Usage (frontend)**

# <span id="page-30-1"></span>**5.1. Booking Customers**

Customers are page visitors who can make reservation in Booking component. You can allow page visitors reservation without registration or with registration and Joomla! user account to login. If visitor hasn't Joomla! user account, component offers him to create new customer registration with new Joomla! user account. For logged users component offers to become customer.

Fields which customer has to fill during registration or objects reservation you can set in component global configuration (bookmark Registration/reservation fields). You can disable (option hide) or enable (option show) fields. Enabled fields can be compulsory or optional. Is recomanded to set customer e-mail as compulsory if using reservation e-mails.

Customers accounts are accessible from component backend. Customer can be disabled by blocking his Joomla! user account. In backend you can edit or delete customers.

#### **Figure 5.1. The page visitor isn't logged. Component offers him login or registering.**

Škoda Octavia Combi 2,0 TDI

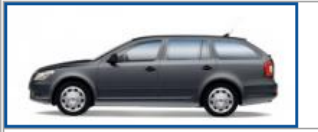

The Škoda Octavia Combi has enjoyed extraordinary popularity among drivers for many years. Therefore, all the model's versions were built with regard to modern technology and customers' wishes.

#### **Properties**

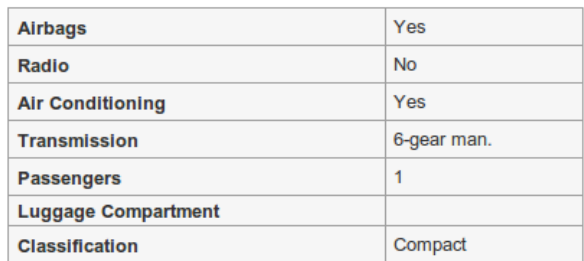

**Back** 

For make reservation first login or register

### **Figure 5.2. The page visitor is logged. Component offers him to become customer.**

#### Škoda Octavia Combi 2,0 TDI

**Back** 

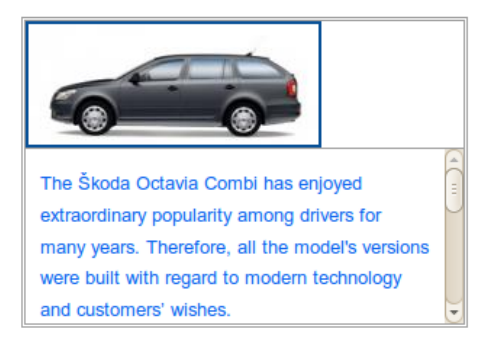

#### **Properties**

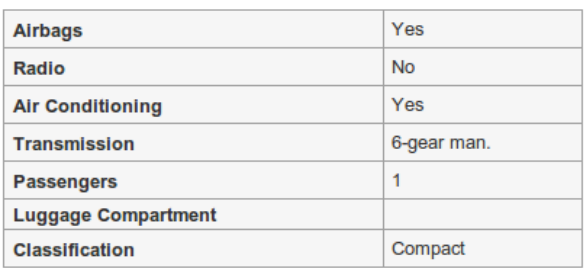

#### **Supplements**

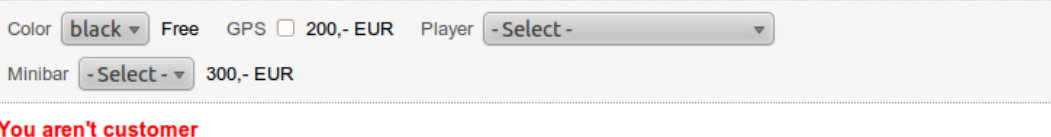

**Become customer** 

**Figure 5.3. Customer registration page. With customer account is also created new Joomla! user account.**

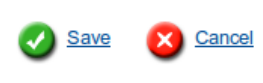

\* Compulsory items Details

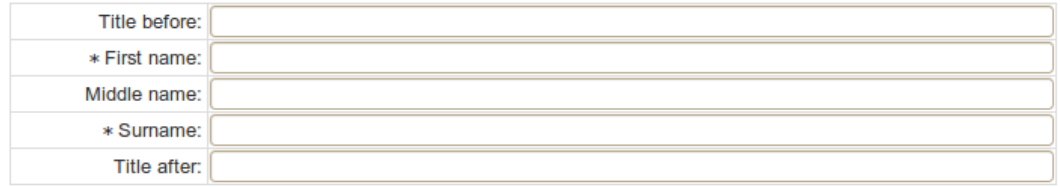

#### User acount

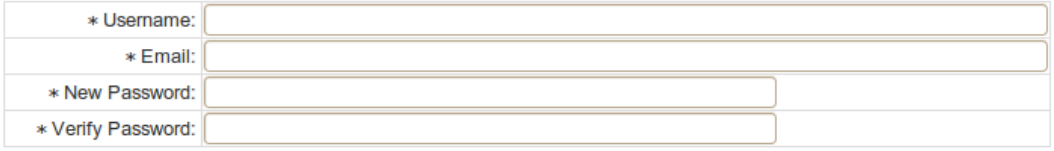

#### Contact

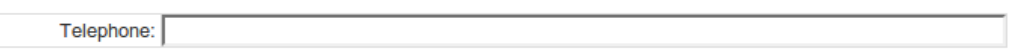

**Figure 5.4. Become customer page. To existing Joomla! user account is created customer account.**

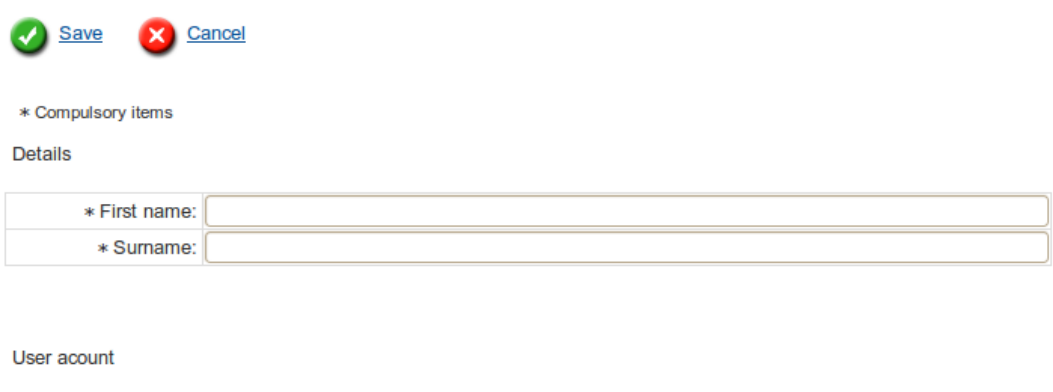

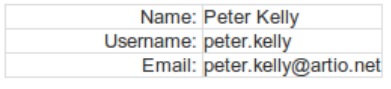

Contact

Telephone:

## **Figure 5.5. Config registration/reservation fields page.**

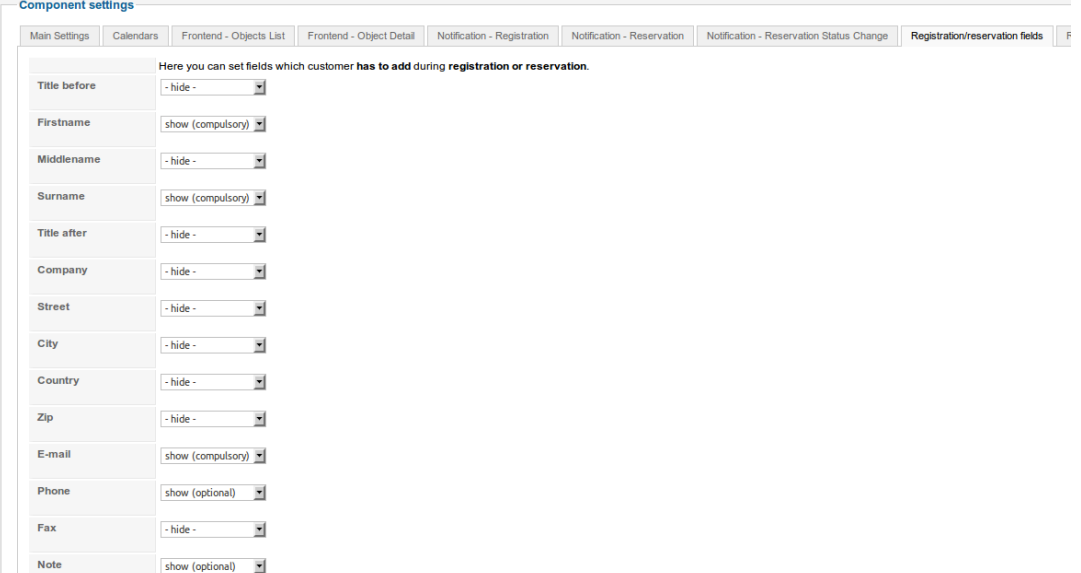

# **Figure 5.6. The customers backend list.**

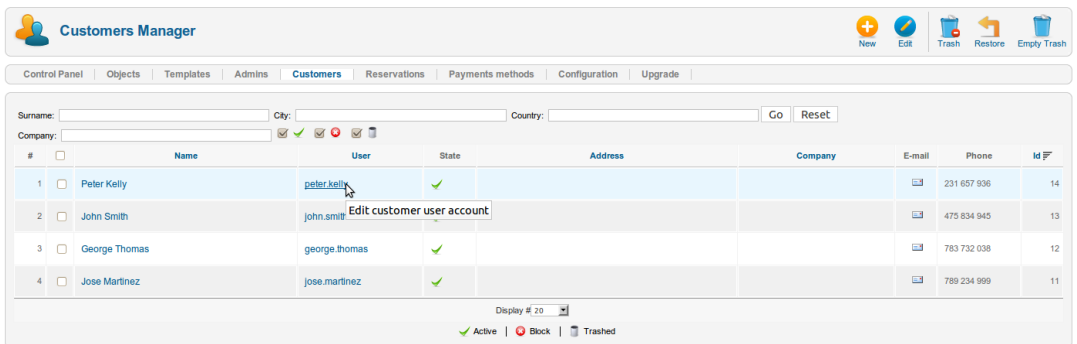

# <span id="page-35-0"></span>**Chapter 6. Troubleshooting**

If you encounter problems or have questions, check for the answers or post your question at our support forums at [http://www.artio.net/support-forums/book-it.](???)

You can also check FAQ [http://www.artio.net/faqs/booking.](???)